## **奖学金、荣誉称号操作说明**

一、PC 端登陆方式:

1、PC 端登陆信息门户(my.shengda.edu.cn)-点击导航栏中的办事大厅-进入办事大厅页 面,点击事务分类中的奖学金、荣誉称号即可显示所属的流程服务,点击对应流程 服务的"办理"按钮即可申请。

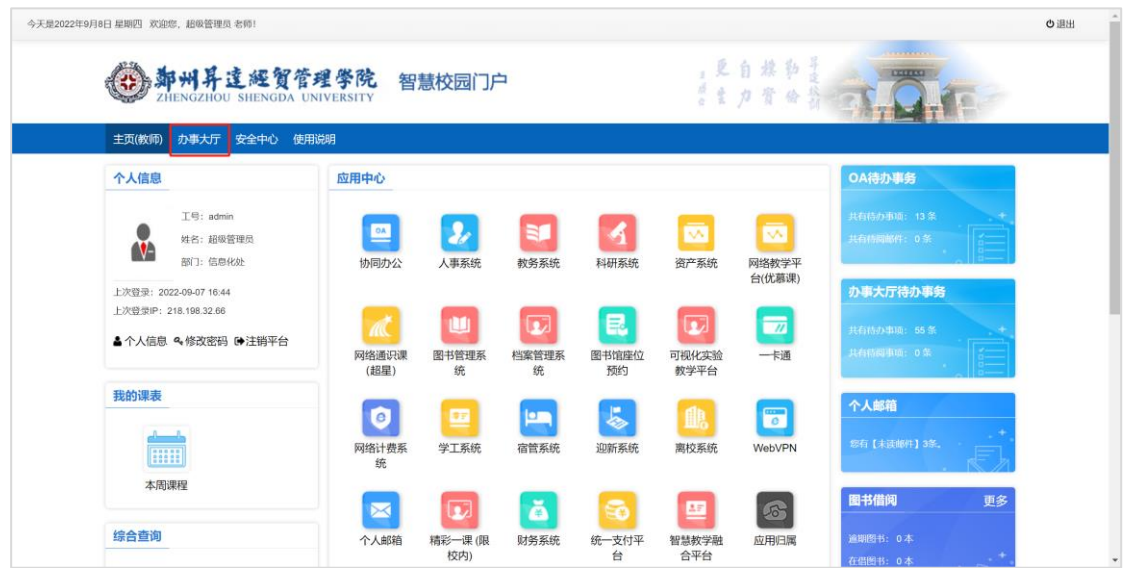

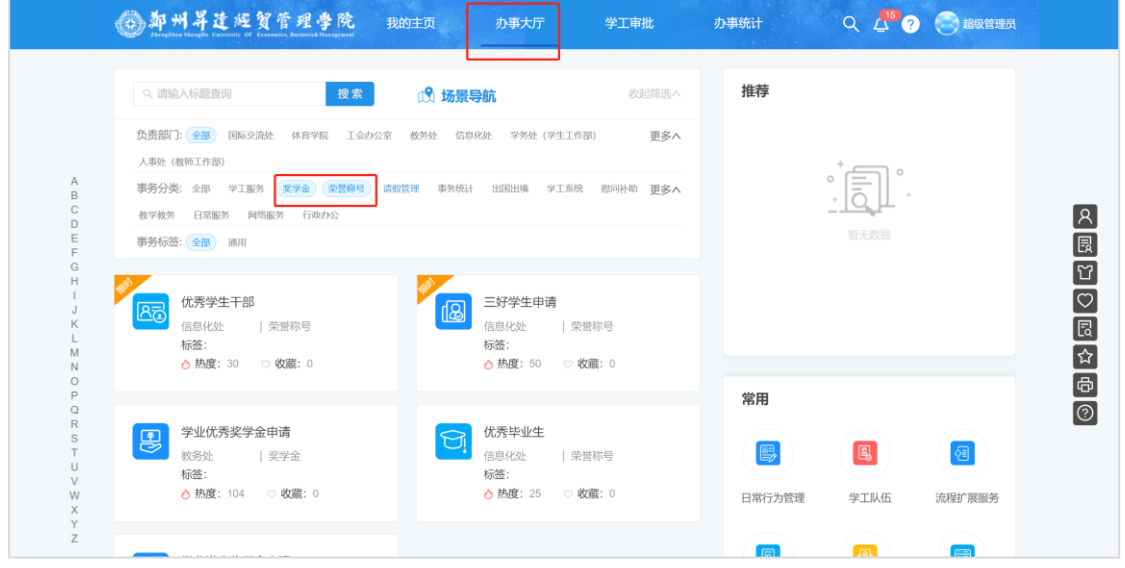

二、移动端登陆方式:

1、关注我 i 升达进入微门户后点击移动学工,进入移动学工后再次点击"发起申请"即 可看到相对应的申请流程服务:奖学金(学业进步、学业优秀)、三好学生、优秀学生干 部等申请。

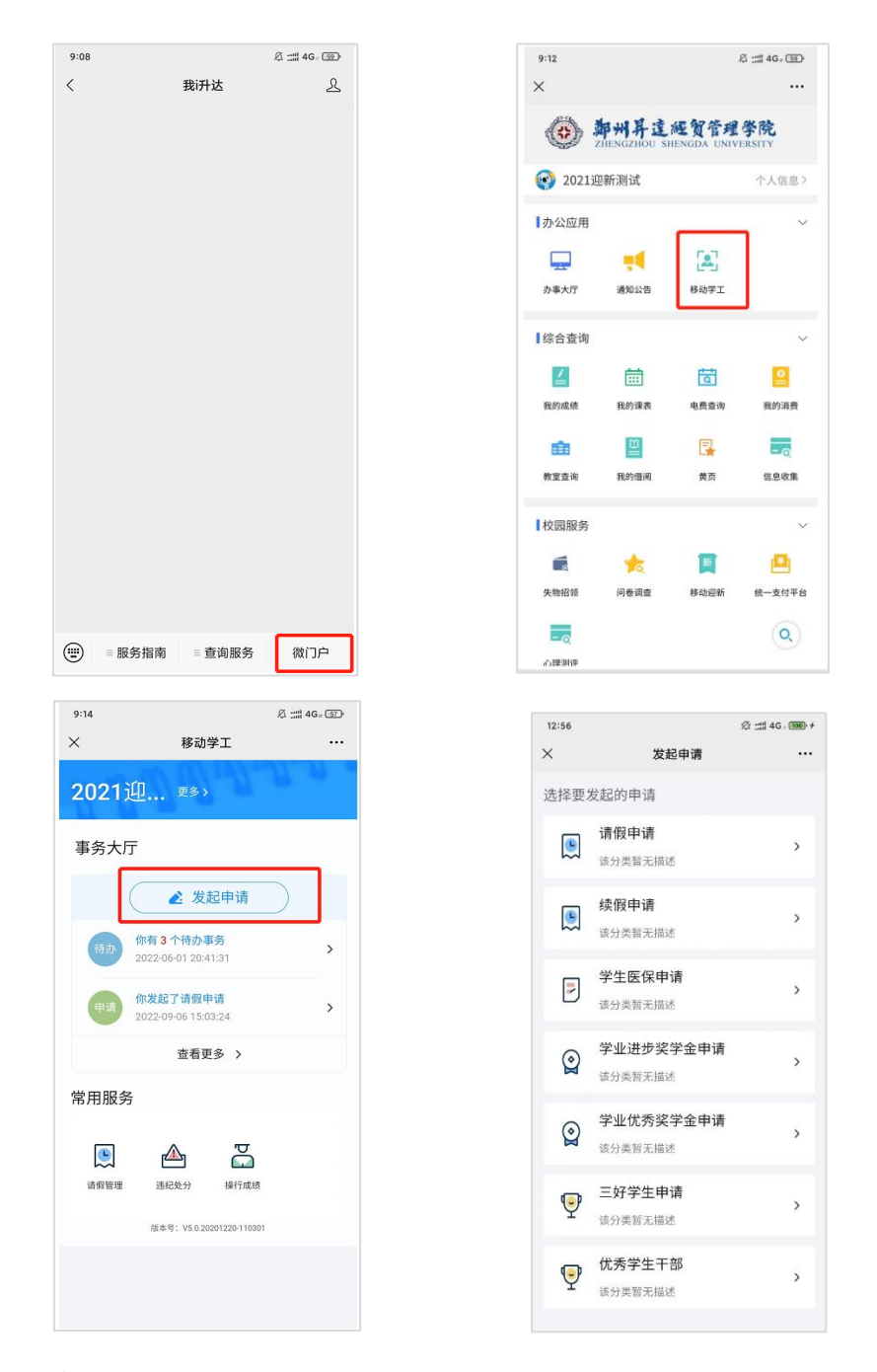

## 2、企业微信申请方式

打开企业微信,选择企业微信下方的"工作台"后点击移动学工进入移动学工界面, 再次点击"发起申请"即可看到相对应的申请流程服务:奖学金(学业进步、学业

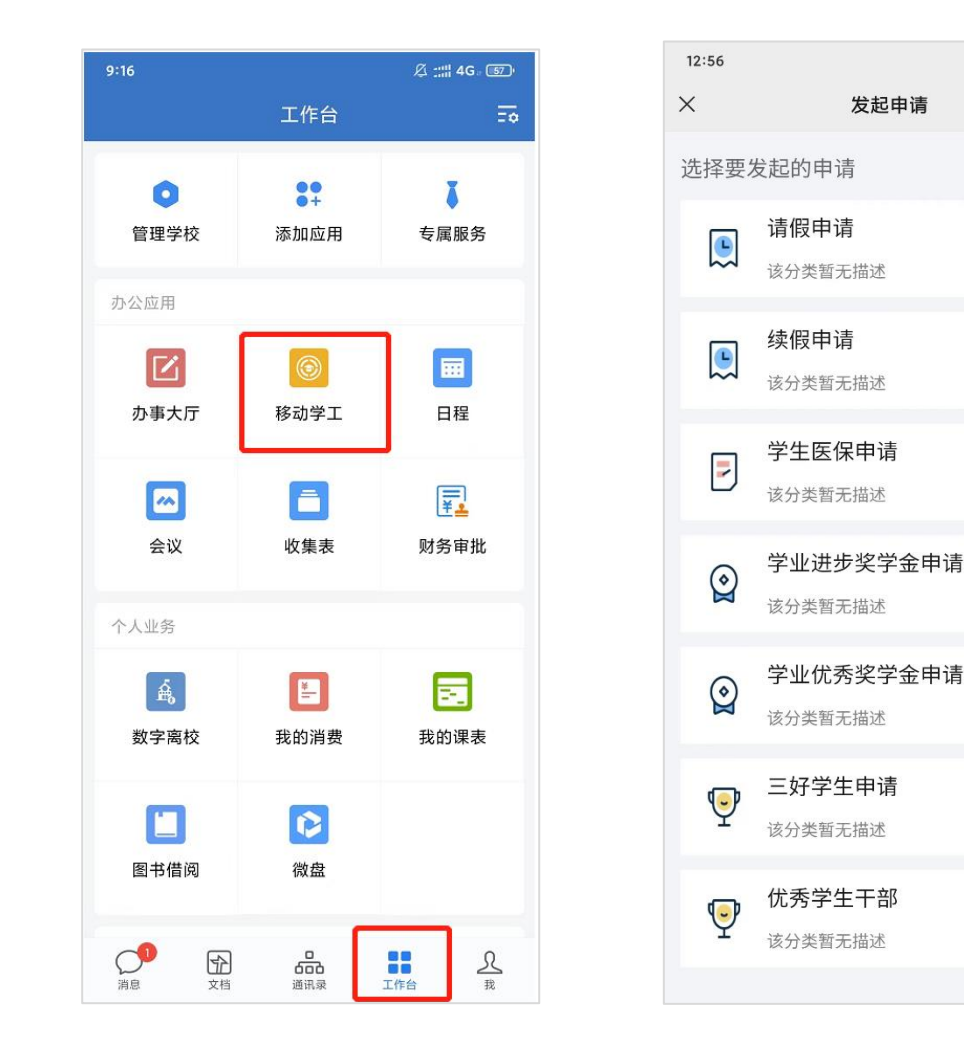

 $\frac{1}{2}$  :::!! 4G = (100) +

 $\cdots$ 

 $\,$ 

 $\,$ 

 $\,$ 

 $\rightarrow$ 

 $\rightarrow$ 

 $\rightarrow$ 

 $\rightarrow$ 

优秀)、三好学生、优秀学生干部等申请。

三、查看审批结果及审批进度

1、PC 端登陆信息门户(my.shengda.edu.cn)-点击导航栏中的办事大厅-进入办事大厅页 面,点击学工审批里的"我的申请"即可查看所有学工系统中申请的事务信息。

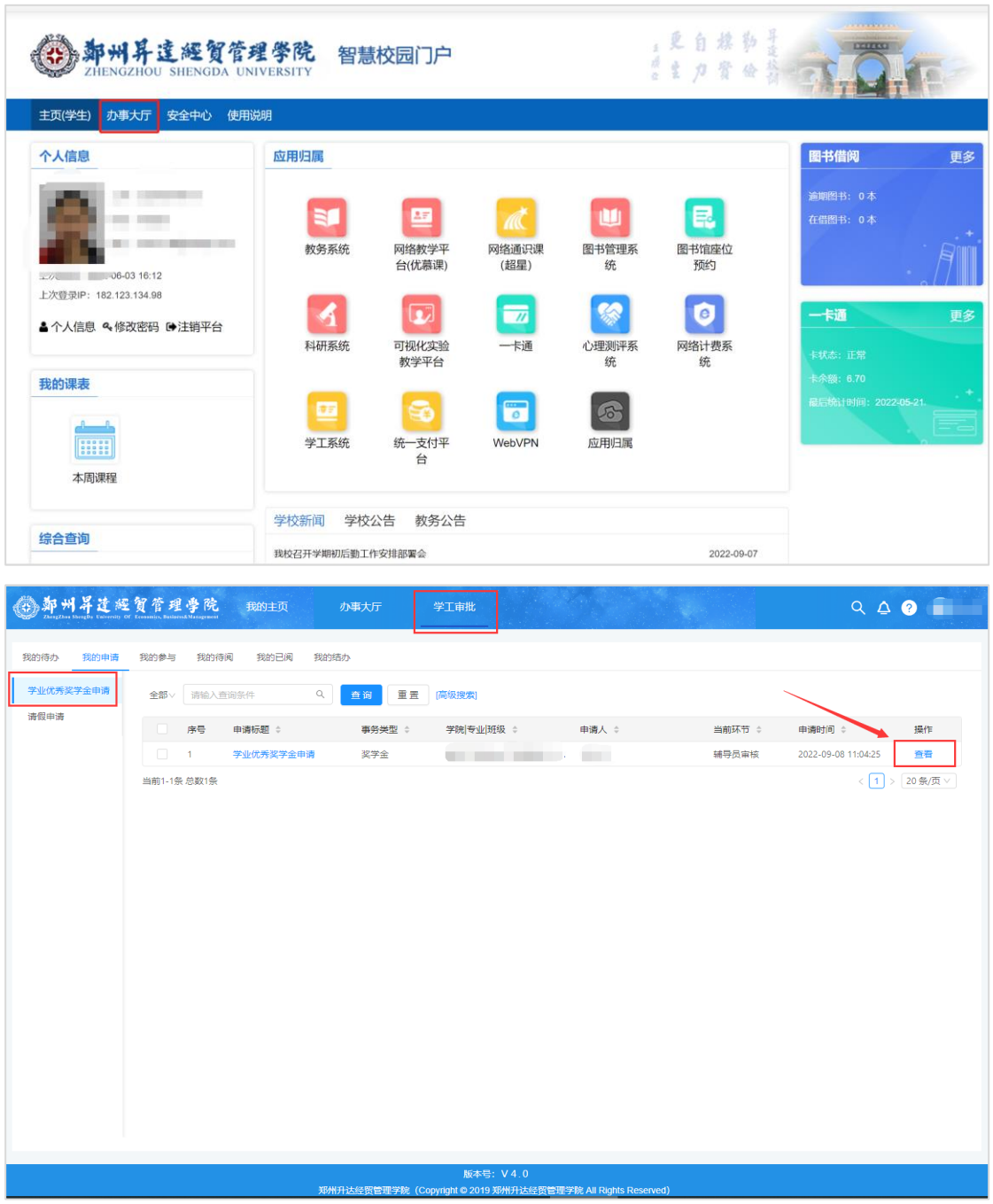

2、移动端查看审批结果及审批进度

打开我 i 升达或者企业微信进入移动学工界面,点击"查看更多"选项,进入事务待 办中心即可查看所有已申请的流程事务信息。

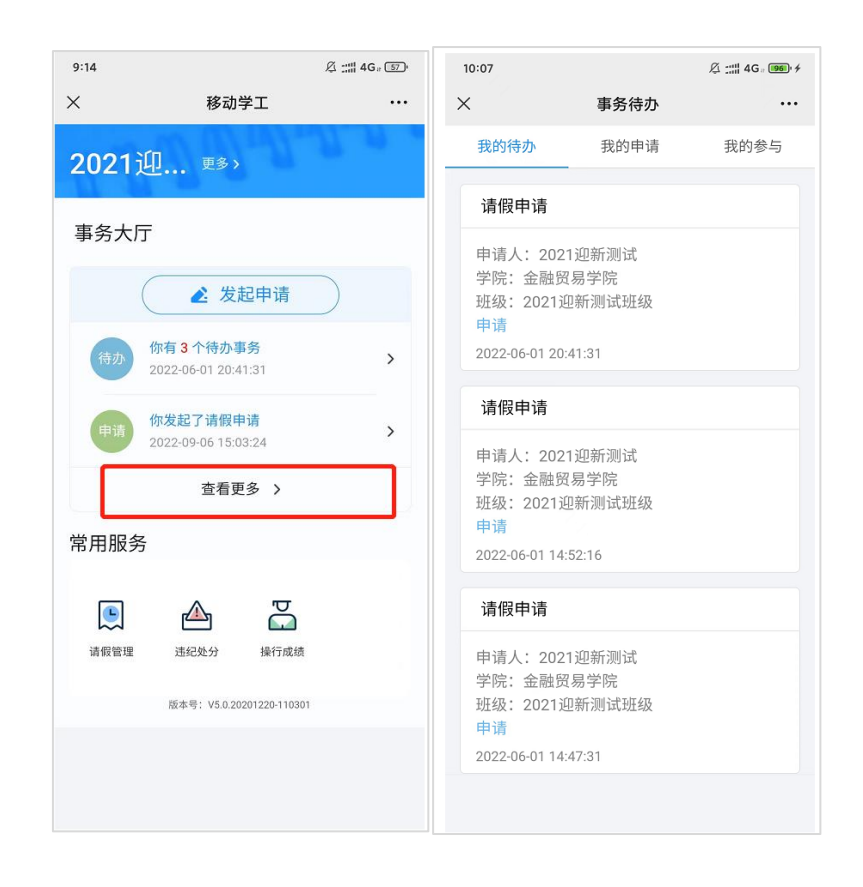